**Manual del Usuario** 

**de Cuentas de Correo Oficiales en el<br>
<b>Mozilla Thunderbird<br>
(versión 3 en adelante)** 

**<sup>01</sup>**

Configuración de Cuentas de Correo Oficiales en el Mozilla Thunderbird<br>Manuales para Usuarios Manuales para Usuarios guración de Goenas de Gorreo Onciales en er Mozilla Triunderbird<br>lales para Usuarios<br>Estratégico de Gobierno Electrónico de la Provincia de Formosa **1.**

## **Como agregar una cuenta en Mozilla Thunderbird**  $\overline{1}$ .

▶ En el menú superior diríjase a Archivo > Nuevo > Cuenta de Correo

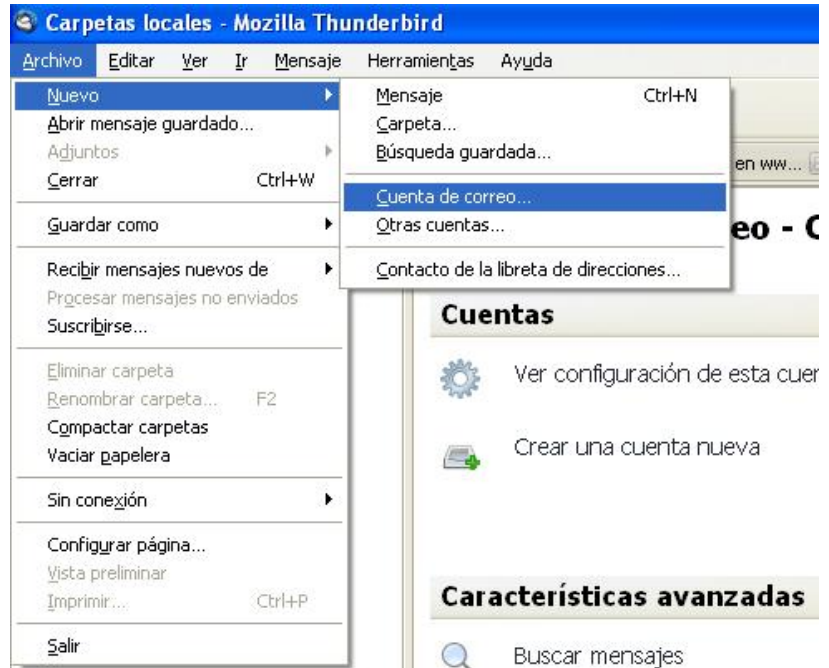

▶ Se abrirá una ventana "Configuración de la cuenta de correo", ahí deberá ingresar

- $\checkmark$  Su Nombre y Apellido
- **✓ Su Nombre y Apellido**<br>✓ Dirección de correo electrónico, por ejemplo **usuario@formosa.gov.ar ▼ Su Nombre y Apellido**<br>✓ Dirección de correo electrónico, por ejemplo <u>usuario@formosa.gov.ar</u><br>✓ Contraseña (recomendamos destildar la opción recordar contraseña)
- 

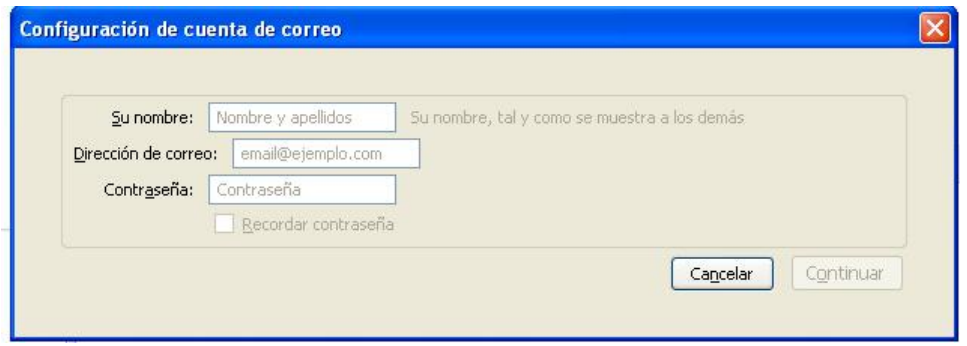

Luego haga clic en "Continuar"

|| Unidad Provincial de Sistemas y Tecnologías de Información<br>| Belgrano 2009 || 2009 || 2009 || 2009 || 2009 || 2009 || 2009 || 2009 || 2009 || 2009 || 2009 || 2009 || 200

Belgrano 878 - PB - P3600CGO || Formosa - Argentina Belgrano 878 - PB - P3600CGO || Formosa - Argen<br>Tel. (03717) 429840 || Fax (03717)421562 lCGO || Formosa - Argentina<br>(03717)421562<br>|| uspti@formosa.gob.ar

Configuración de Cuentas de Correo Oficiales en el Mozilla Thunderbird<br>Manuales para Usuarios Manuales para Usuarios Plan Estratégico de Gobierno Electrónico de la Provincia de Formosa

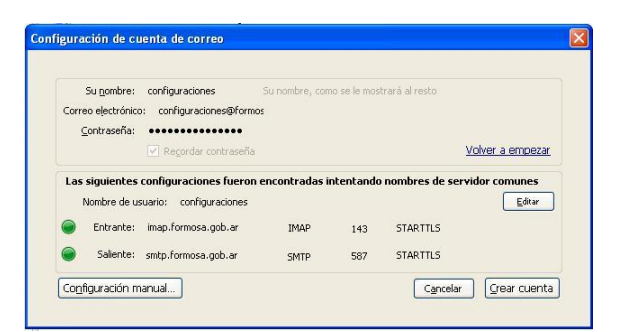

encontrará los datos de configuración de su cuenta, haga clic en el botón<br>"Crear Cuenta".

ear Cuerna .<br>Luego, haga clic en "Configuración Manual" y seleccione "Configuración del Servidor<br>Saliente (SMTP) en el listado ubicado a la izquierda de la ventana. Seleccione la cuenta v Saliente (SMTP) en el listado ubicado a la izquierda de la ventana. Seleccione la cuenta y hacer clic en el botón "Editar"

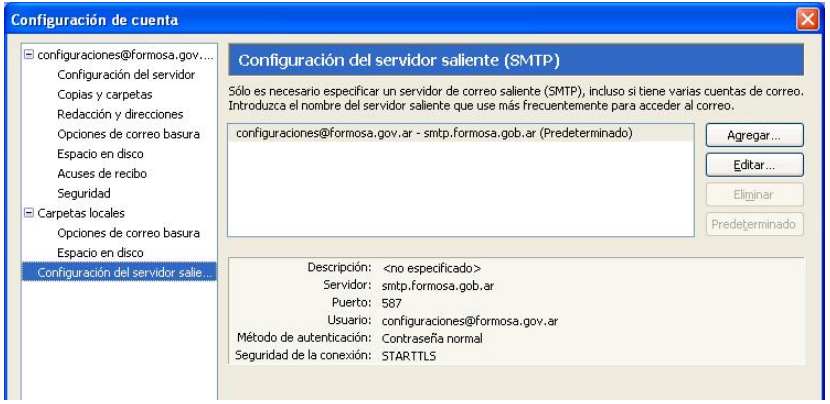

- ▶ En "Seguridad y autenticación" seleccione:
	- $\checkmark$  "STARTTLS" en "Seguridad de la conexión"
	- **∶n Segundad y autenticación seleccióne.**<br>**✓ "STARTTLS"** en "Seguridad de la conexión"<br>**✓ "Contraseña normal**" en "Método de identificación".
	- ve en STARTT LS en Segundad de la conexión<br>Vecontraseña normal" en "Método de identificación".<br>Vecontraseña normal" en "Método de ingresar su dirección de correo completa: por **usua riormare en metodo<br>pre de usuario asegúrese d<br>usuario@formosa.gov.ar**

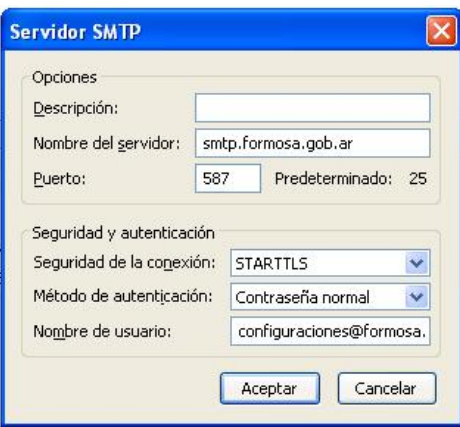

 || Unidad Provincial de Sistemas <sup>y</sup> TecnologÌas de InformaciÛn <sup>3</sup> BelgranoUPSTI || Unidad Provincial de Sistemas y Tecnologías de Inform<br>Belgrano 878 - PB - P3600CGO II Formosa - Argentina

Belgrano 878 - PB - P3600CGO || Formosa - Argen<br>Tel. (03717) 429840 || Fax (03717)421562 Tel. (03717) 429840 || Fax (03717)421562<br>www.formosa.gob.ar/upsti || uspti@formosa.gob.ar

tégico de Gobierno Electrónico de la Provincia de Formosa<br>Si omite este último paso, puede acceder a esta configuración desde el menú superior MOTA: Si omite este último paso, puede acceder a esi<br>Herramientas > Configuración de las cuentas

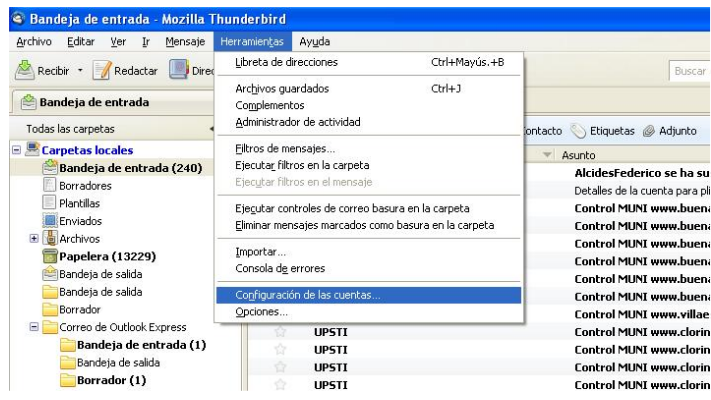

- ▶ En "Configuración del Servidor" deberá ingresar:
	- $\checkmark$  "Servidor": pop3.formosa.gob.ar
	- ✓ "Servidor": pop3.formosa.gob.ar<br>✓ "Nombre de Usuario": su dirección de correo electrónico, por ejemplo usuario@formosa.gov.ar<br>
	← "Opciones de Seguridad": seleccionar "STARTTLS"
	-
	- $\checkmark$  "Método de autentificación": seleccionar "Contraseña Normal".

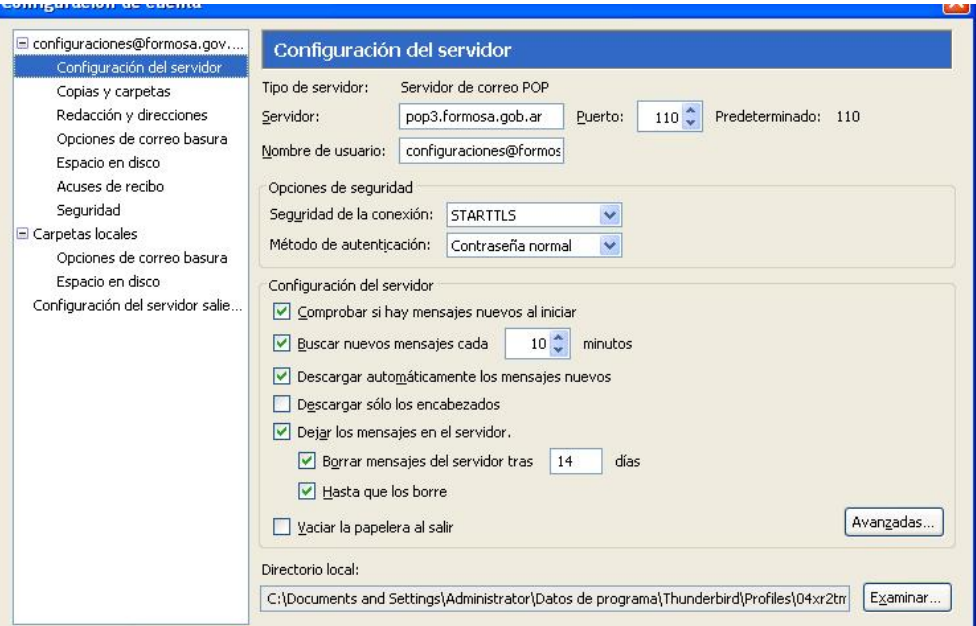

|| Unidad Provincial de Sistemas y Tecnologías de Información<br>|- Alexandre de Sistemas y Tecnologías de Información

Configuración de Cuentas de Correo Oficiales en el Mozilla Thunderbird<br>Manuales para Usuarios Manuales para Usuarios guración de Goenas de Gorreo Onciales en er Mozilla Triunderbird<br>lales para Usuarios<br>Estratégico de Gobierno Electrónico de la Provincia de Formosa Plan Estrategico de I

nan estrategico de Gobierno Electronico de la Provincia de Formosa<br>IMPORTANTE: La primera vez que intente enviar un correo electrónico aparecerá una TE: La primera vez que intente enviar un correo electrónico aparecerá una<br>para aceptar el certificado. Haga clic en "Confirmar excepción de seguridad", para iiviPUR ranne. La prir<br>ncia para acep<br>el mismo.

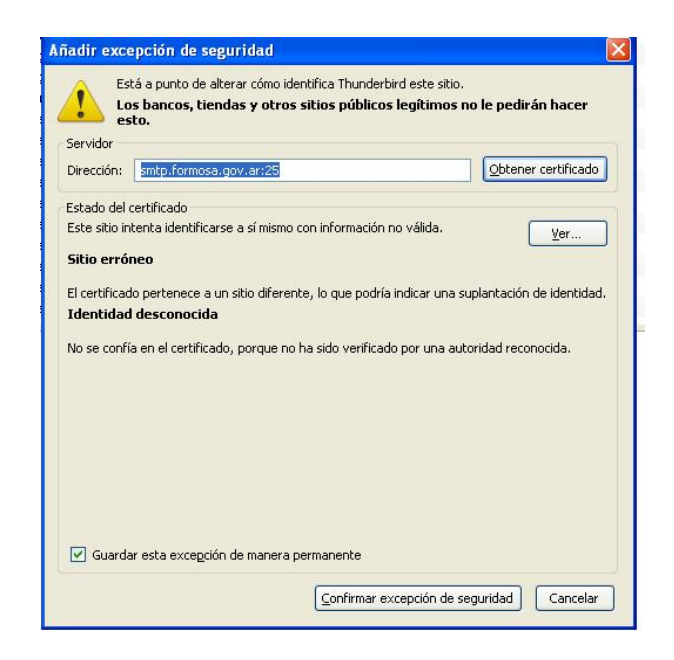

de tildar la opción "Guardar esta excepción de manera permanente" para no tener<br>que volver a visualizar esta pantalla

|| Unidad Provincial de Sistemas y Tecnologías de Información<br>Belgrano de Sistemas y Tecnologías de Información